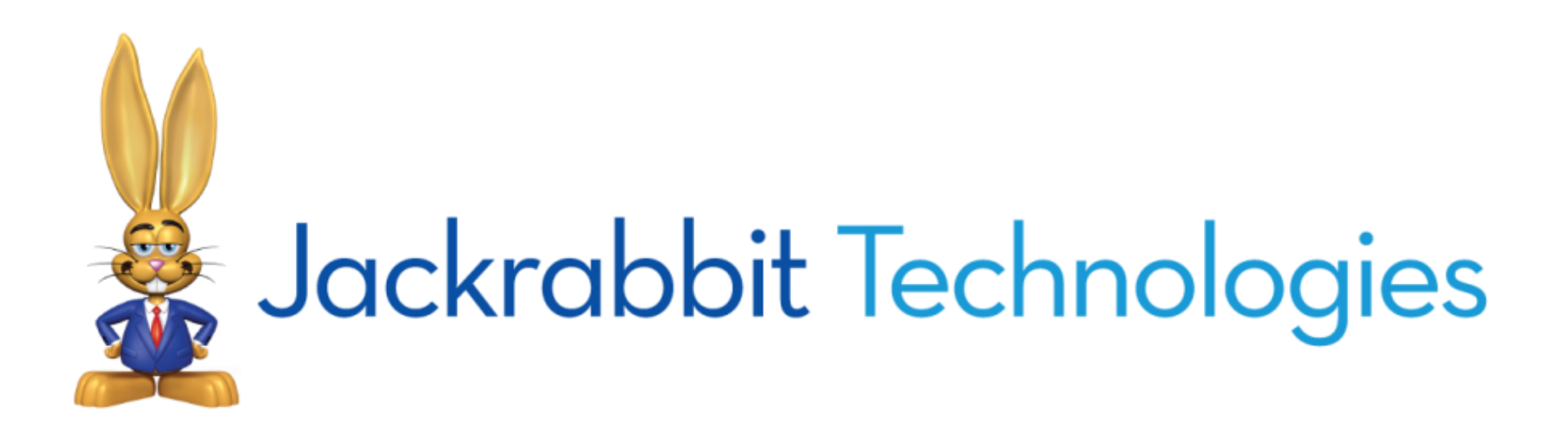

# Guide to Total ePay

**9/1/2019**

## **Table of Contents**

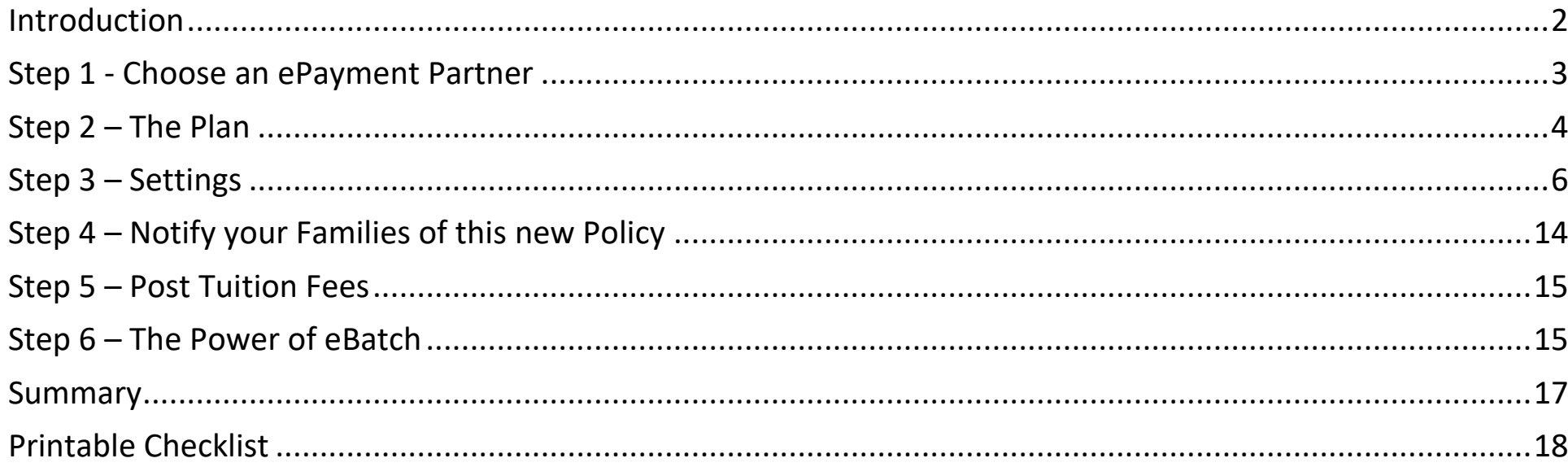

# <span id="page-2-0"></span>**Introduction**

This is an exciting time for your organization! Imagine a month where all your families pay on time and it just took you a few minutes to collect their payments at the push of a button. Sounds like a dream? It's not!

In this step-by-step guide you will learn how to implement and enjoy the efficiency of Total ePay. This will provide you with the freedom to run your business without spending hours or days collecting payments.

This guide will include steps for organizations that already have ePayments set up, as well as organizations that do not. Just keep reading through all the steps to make sure you don't miss anything.

See what others are saying about Total ePay …

**[Customer Testimonial to Total ePay](https://youtu.be/z4PA2__MAGo)**

# <span id="page-3-0"></span>**Step 1 - Choose an ePayment Partner**

The first thing you will need in order to implement Total ePay is an ePayments account with one of our ePayment Partners, C&H Financial or SafeSave Payments.

They will provide you with a gateway and merchant processing account. Jackrabbit interfaces directly with the Gateway that in turn sends your data to the Merchant Processor. You will be able to see the status of all transactions through your Gateway Virtual Terminal. The Merchant Processor is responsible for making sure payments are made to your bank account. Depending on your plan and ePayment Partner, the Gateway may act as both Gateway and Merchant Processor.

Both ePayment Partners offer traditional plans and flat-rate, no monthly fee plans. They will be able to advise which plan will work best for you. They also offer meet or beat pricing and will provide you with a free quote.

**C&H Financial Services, Inc.** Casey Cumming, Payment Processing Consultant Email: [JRSalesSupport@chfs.us](mailto:JRSalesSupport@chfs.us) **<http://chfs.us/>** Toll-free 855-602-2437, Ext 1

**Safe Save Payments** Shane McMullen, Merchant Account Specialist Email: [smcmullen@safesavepayments.com](mailto:smcmullen@safesavepayments.com?subject=Jackrabbit%20Tech%20-%20Safe%20Save%20Request) <https://www.safesave-payments.com/jackrabbit> Toll-free 800-220-8611

There is more information about our ePayment partners on our [website.](https://www.jackrabbitclass.com/features/billing-payment-processing/ecommerce/)

Your new ePayment partner will set up your account and provide us with the proper credentials to link with Jackrabbit. We will then send you an email with a Get Started button to complete the setup within your database.

# <span id="page-4-0"></span>**Step 2 – The Plan**

The goal of Total ePay is to provide you with an effective and efficient way to collect your payments. Say "goodbye" to endless hours of posting payments manually!

The best part… there are only 2 things that absolutely must happen…

- Require all families to have a credit card or debit card**\*** on file
- Monthly, use the power of eBatch to collect payments

Your parents are going to love this! They are busy and this gives them one less thing to worry about.

Benefits to following 'The Plan' to Total ePay…

- All payments will be integrated in Jackrabbit. You will not have to manually enter them (think "saves me hours") or print receipts. All accounts will be updated accordingly.
- No more trips to the bank.
- No more long lines at the front desk.
- No more chasing down parents for payment.

Here are a few tips to help you customize your new marketing strategy with ease...

- Have your families enter their credit card information securely through the Parent Portal. This will save you a lot of time.
- IF you want your families to take more control, you can allow them to initiate the payment from the Parent Portal. Not to worry, if they don't initiate the payment before the due date, you can still collect it during your monthly eBatch. There are several options for this that will be covered in the Settings step.
- Set an ePayment Schedule for families that pay at different times of the month.

Remember, your time is really valuable. The less time you or your staff spends entering payments manually and chasing accounts for payments, the more time you can spend running your business the way you want.

#### **\*Debit card processing is not available in all countries**

**A note about Bank Drafts** – Bank Drafts can also be a part of Total ePay. However, you must understand they are not processed in real time. They are always marked as "Approved" in Jackrabbit, but that does not mean they will be cleared. It takes 5-7 days to clear their banks and be deposited into your account. If there is an issue, there is no communication back to Jackrabbit. You must watch the Settlement emails you receive from your gateway and bank. Any adjustments must be done manually. For the most effortless processing experience, we recommend using credit/debit cards.

## <span id="page-6-0"></span>**Step 3 – Settings**

## **FOR NEW SETUPS ONLY**

You will receive an email from the ePayments Team at Jackrabbit letting you know that everything has been set up on our end. You will need to take care of some settings within the database. Just click the Get Started button in that email. Don't worry, if you can't find your email, just go to **Tools>ePayments Wizard** to get started.

The ePayments Wizard will walk you through each setting that needs attention. We'll cover the importance of each setting below.

## **FOR EXISTING SETUPS**

You can update your settings by going to **Tools>ePayment Settings**.

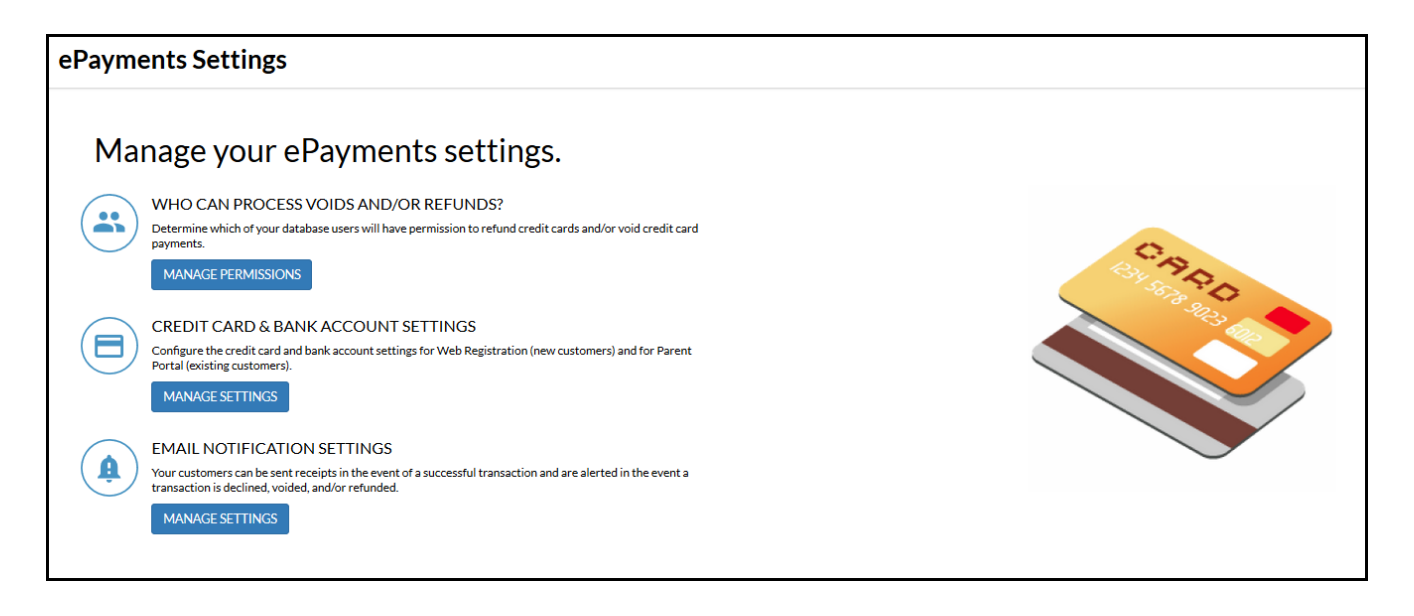

## **WHO CAN PROCESS VOIDS AND/OR REFUNDS?**

All users are defaulted to being able to Edit Family Bank/CC info and Post CC Transactions. This is where you can determine if that is accurate or not and which users can process Voids and Refunds.

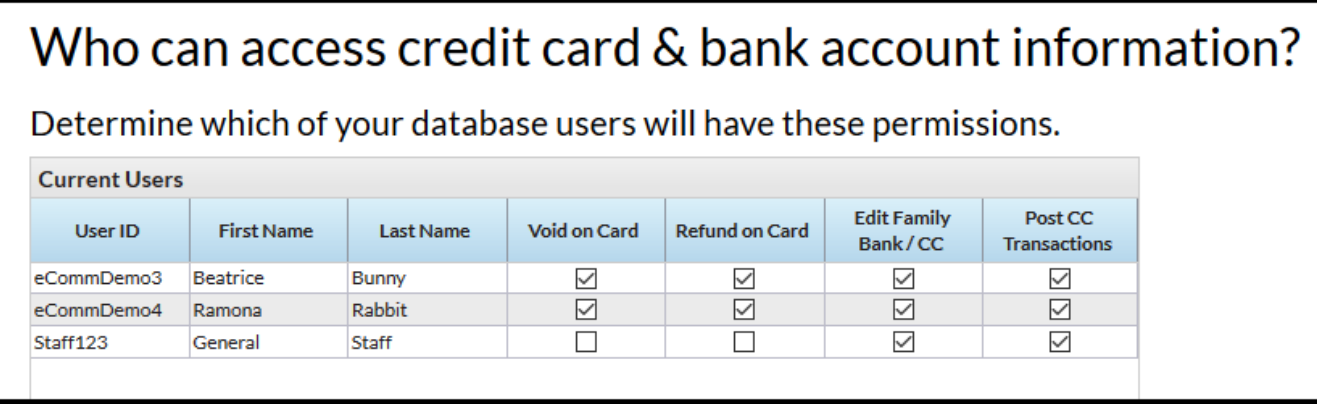

## **CREDIT CARD & BANK ACCOUNT SETTINGS**

#### **PAYMENT PARTNER**

This page is mostly informational. It includes all the contact information for your ePayment Partner, a link to the Virtual Terminal (gateway), and your OrgID.

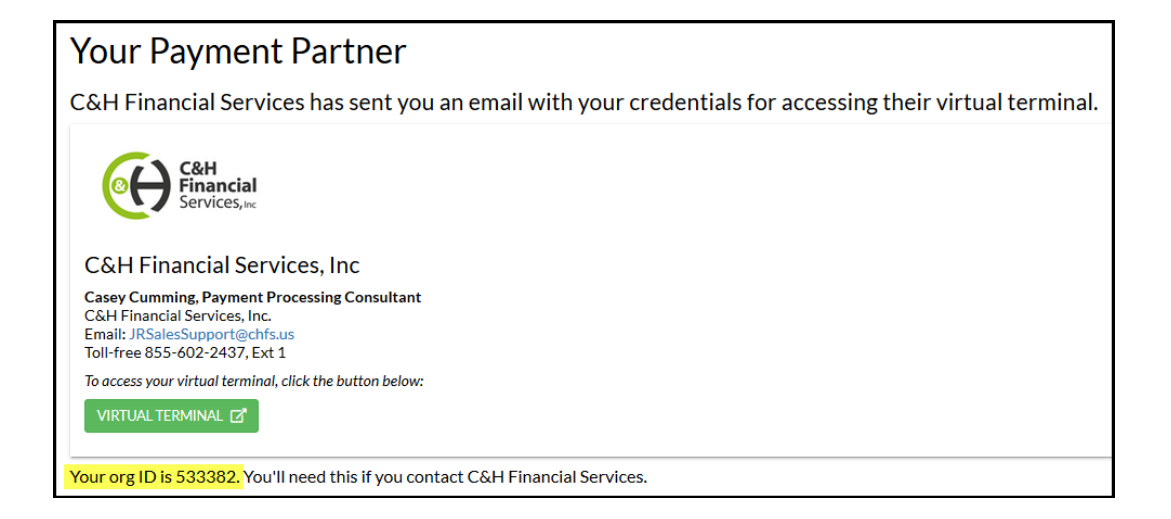

#### **CARDS ACCEPTED**

Choose which cards you would like to accept. Check your setup email to see which ones you are authorized to use.

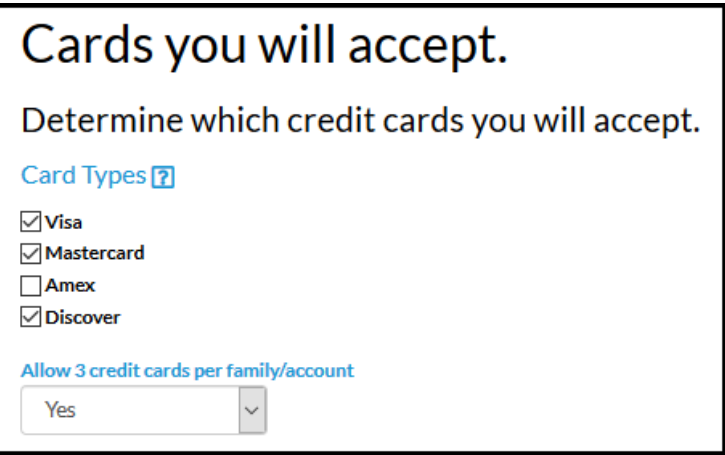

#### **WEB REGISTRATION SETTINGS**

Typically, this is how your new families put their information into your database. After that they use the Parent Portal. You do not HAVE to accept registrations Online to use Total ePay. But if you do, then these are the settings you need to address.

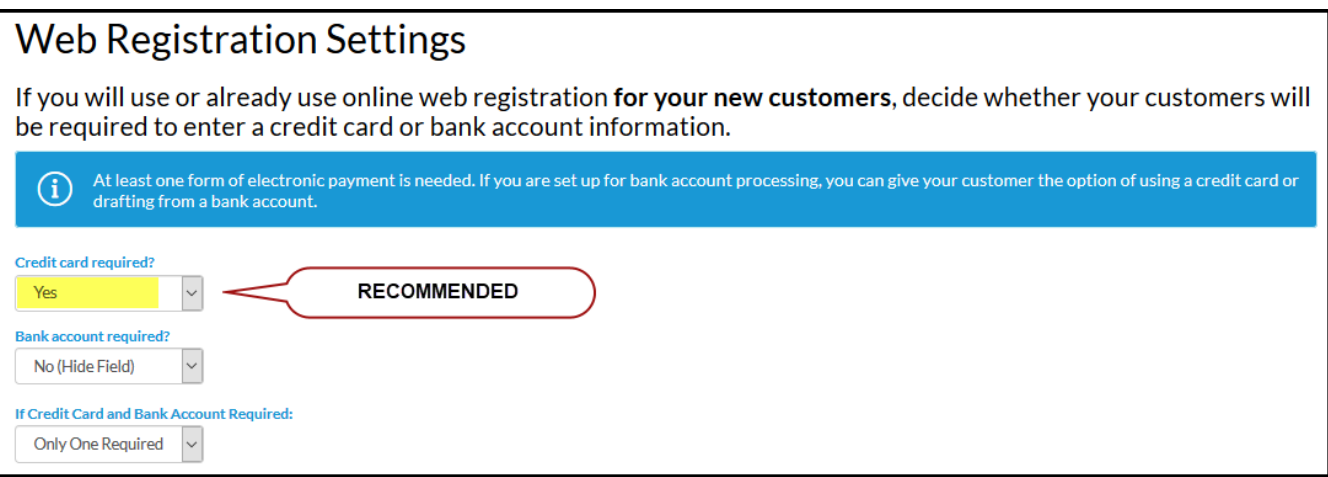

#### **PARENT PORTAL SETTINGS**

These settings allow your families to update their expiration dates or enter new cards. Families can never delete the only card on file.

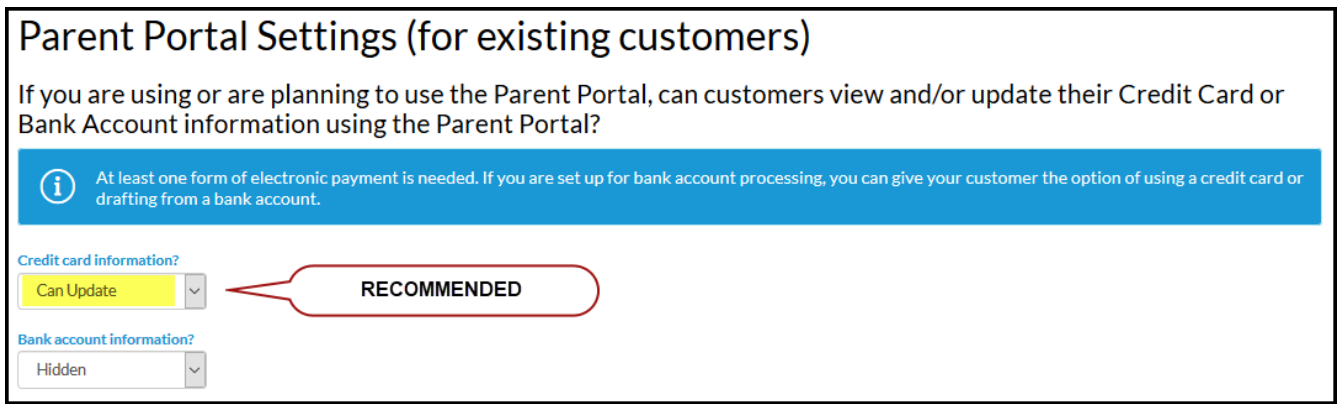

## **EMAIL NOTIFICATION SETTINGS**

#### **SETTINGS**

The settings on this page apply to all your ePayment email receipts.

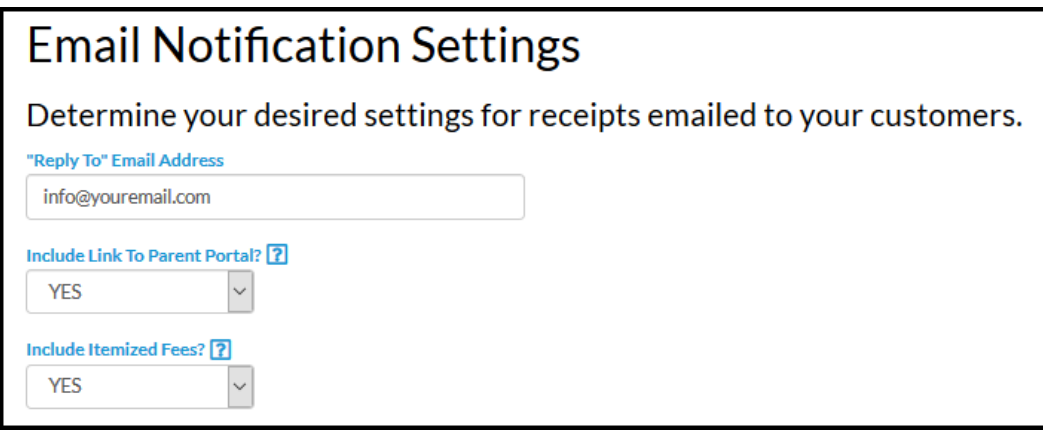

#### **APPROVED TRANSACTION**

Be sure to add a subject line that clearly states the purpose of the email receipt. This receipt is automatically sent to the billing contact for all approved ePayment transactions.

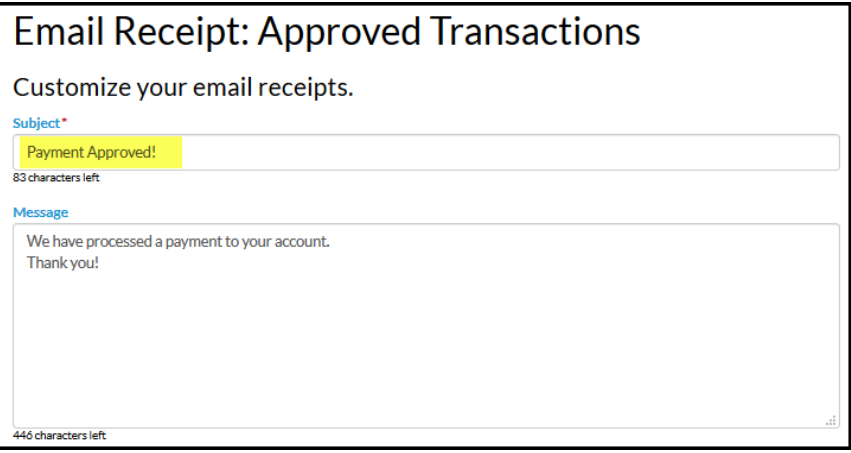

#### **DECLINED TRANSACTION**

It is recommended to set this to **YES**. This will save you time tracking down declined ePayments. Be sure to start the subject line with clear intent. Remember, anyone using a mobile device will only read the first word or two.

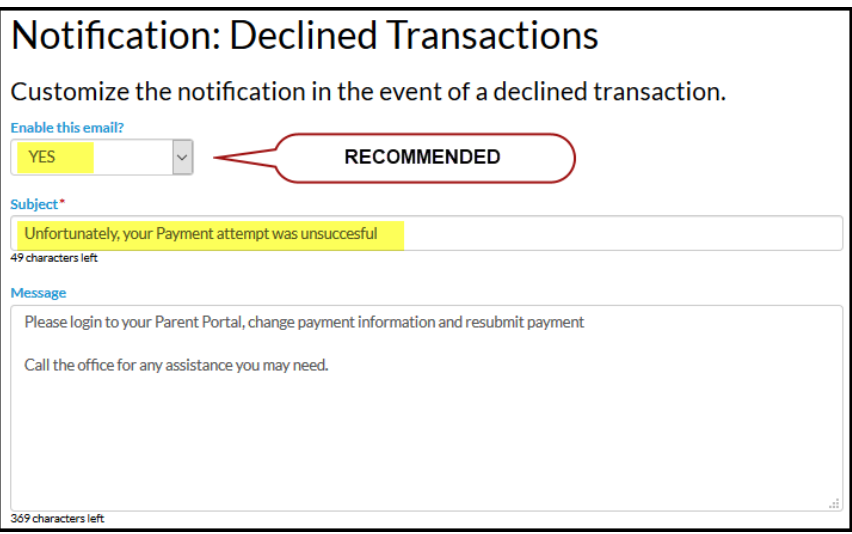

#### **VOIDED TRANSACTION**

It is recommended to send Voided Transaction notices. It adds a level of transparency that you are letting the family know that a potentially pending charge will not be going through.

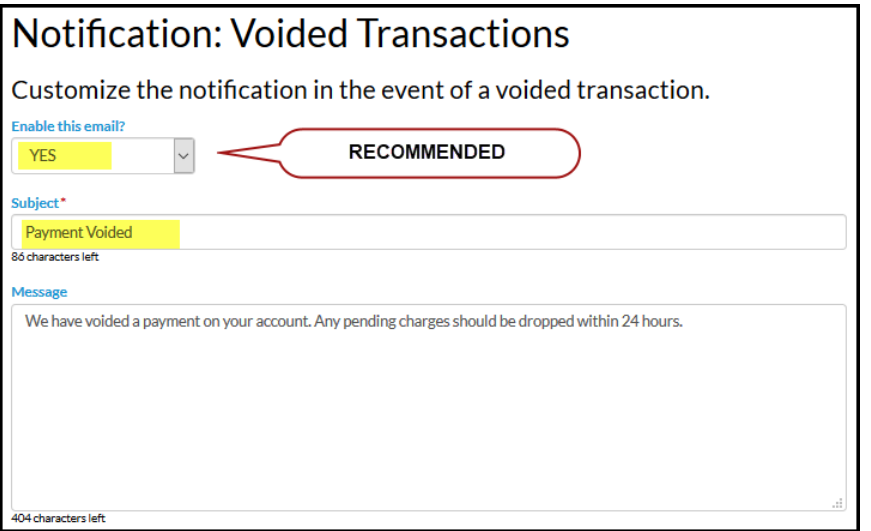

#### **REFUNDED TRANSACTION**

Like voids, this just lets the family know you have processed a refund on their account.

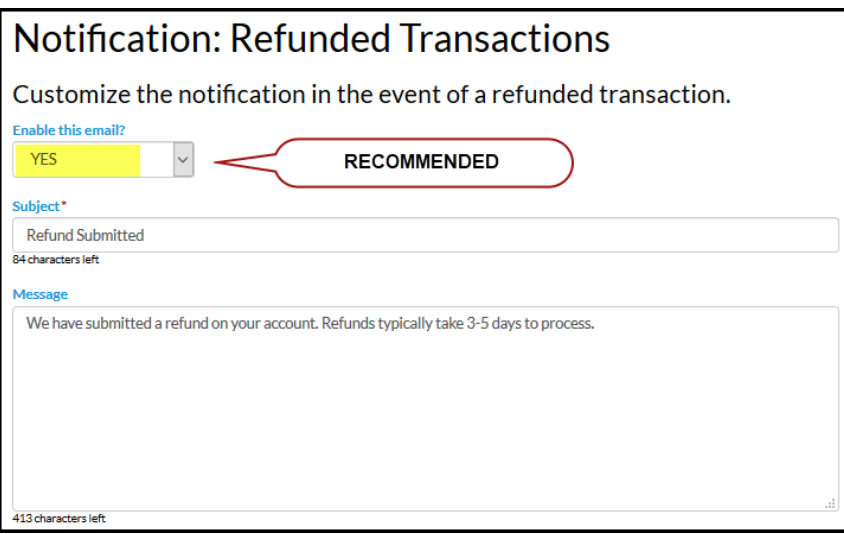

## **Tools>Online Web Registration>Agreement Text (Legalese)**

Whether you are using Online Web Registration or not, you will always want your families to sign-off on your policies – especially your Payment Policies. If you don't use Web Registration, then have your families sign-off through the Parent Portal. Each time a family signs-off on updated policies, it is recorded and available to view or print on the family's Misc. tab in Jackrabbit.

It's important that your payment policy is the very last agreement text box that will be closest to your parents' eSignature. It should contain EVERYTHING having to do with payments including late payments, refunds, due dates, etc.

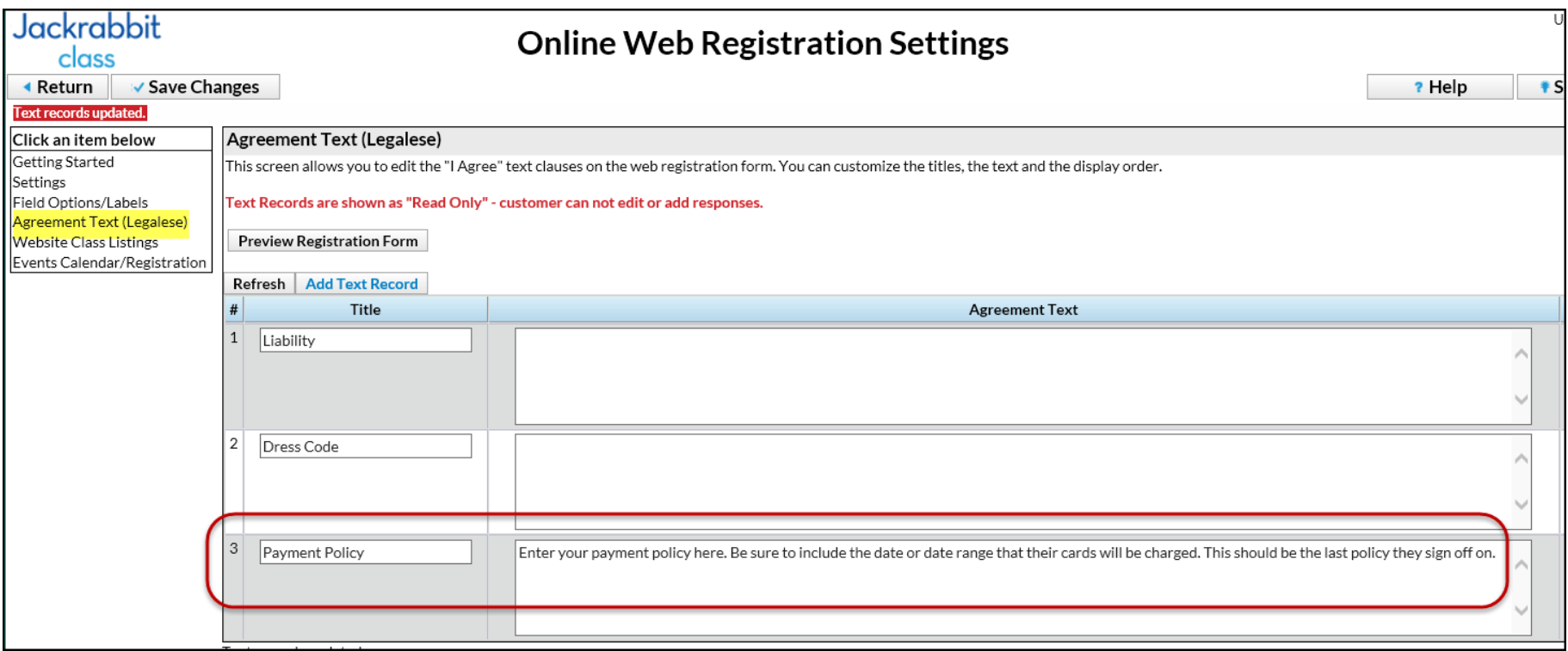

## **Optional Parent Portal Settings**

If you want complete control over charging a family's credit card on a designated day of the month, then you do not need to review this section.

If your families want the ability to make their own payments **OR** if you have fees that you allow them to pay over time and then collect the balance on a certain date, then you will want to review this section.

<span id="page-13-0"></span>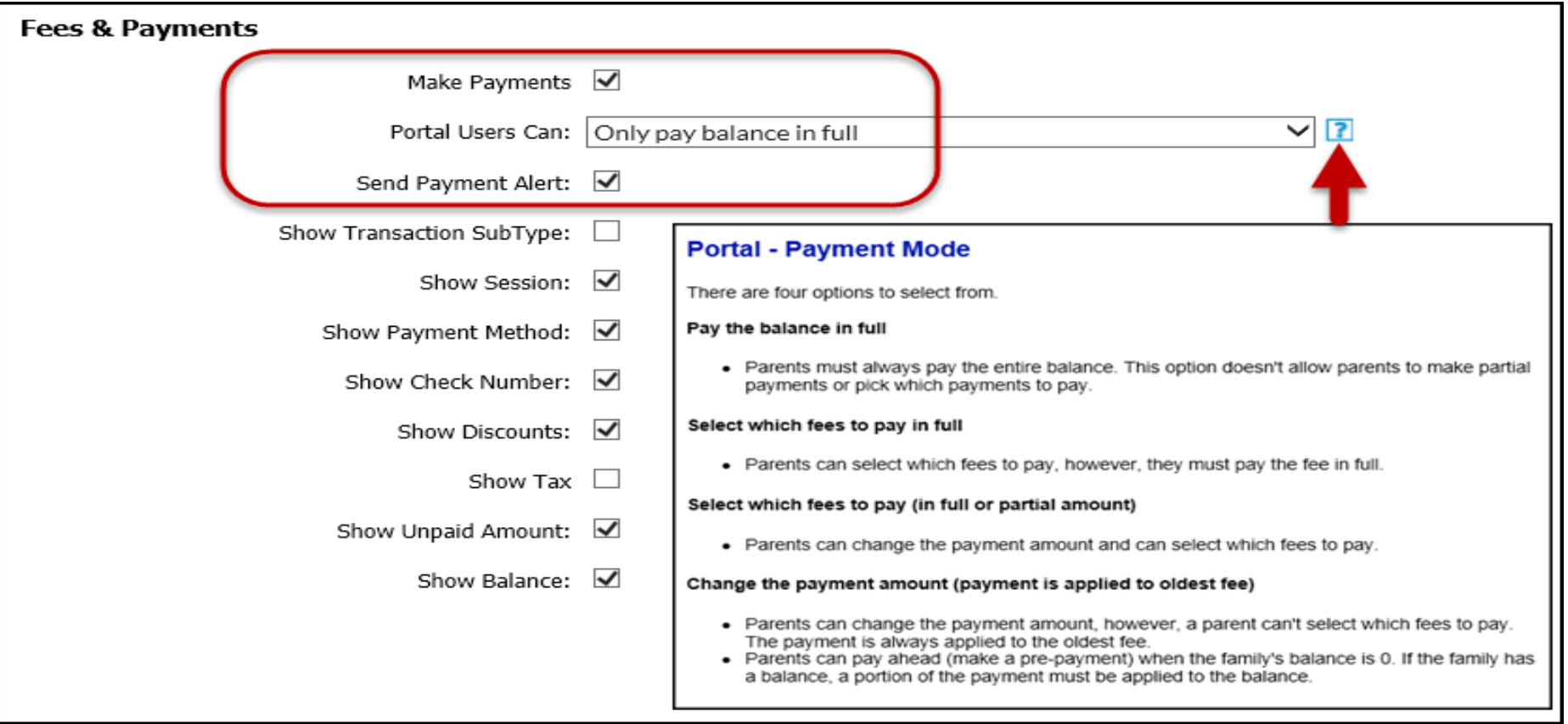

# **Step 4 – Notify your Families of New Policy**

If you have not started out with Total ePay, then you want to let your families know this is going to happen and the effective date. Give them some time to adjust and let them do all the work of adding their credit cards into the database through the Parent Portal.

You can accomplish this task by sending a mass email from within Jackrabbit. You should give them a reasonable amount of notice – no less than one month. Two months is ideal and gives them enough time to enter their cards.

Here are some tips for content…

- Let them know you are excited to be implementing a new payment plan that will make life easier for them and free you up to better serve their child.
- Include a link to the Parent Portal and instruct them to add their credit card.
- Provide a deadline.
- If you choose to allow cash & checks, let them know they must still have a card on file and if they pay by the due date, it will not be charged (although we suggest just mentioning this on a case-by-case basis).
- You may also mention this could help minimize future tuition fee increases (because of all the time you will save).

Since your families will be accessing the Parent Portal to add their credit cards, you will also want them to sign off on the new policies. Change the Policies Agreement Date to force a new signature.

<span id="page-14-0"></span>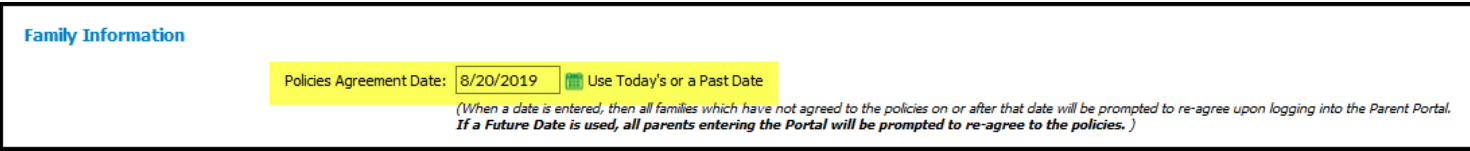

# **Step 5 – Post Tuition Fees**

Post tuition fees to ALL accounts. If you are not using the Post Tuition Fees process, you will want to contact Support and ask for their assistance in setting that up. It's a HUGE time saver!

# <span id="page-15-0"></span>**Step 6 – The Power of eBatch**

Here we go … this is what you have been waiting for! The Power of eBatch! Let's just assume that all your families pay at the same time each month for their entire balance on their account and you only accept credit cards.

## **Transactions>Process Credit Cards/Bank Accounts**

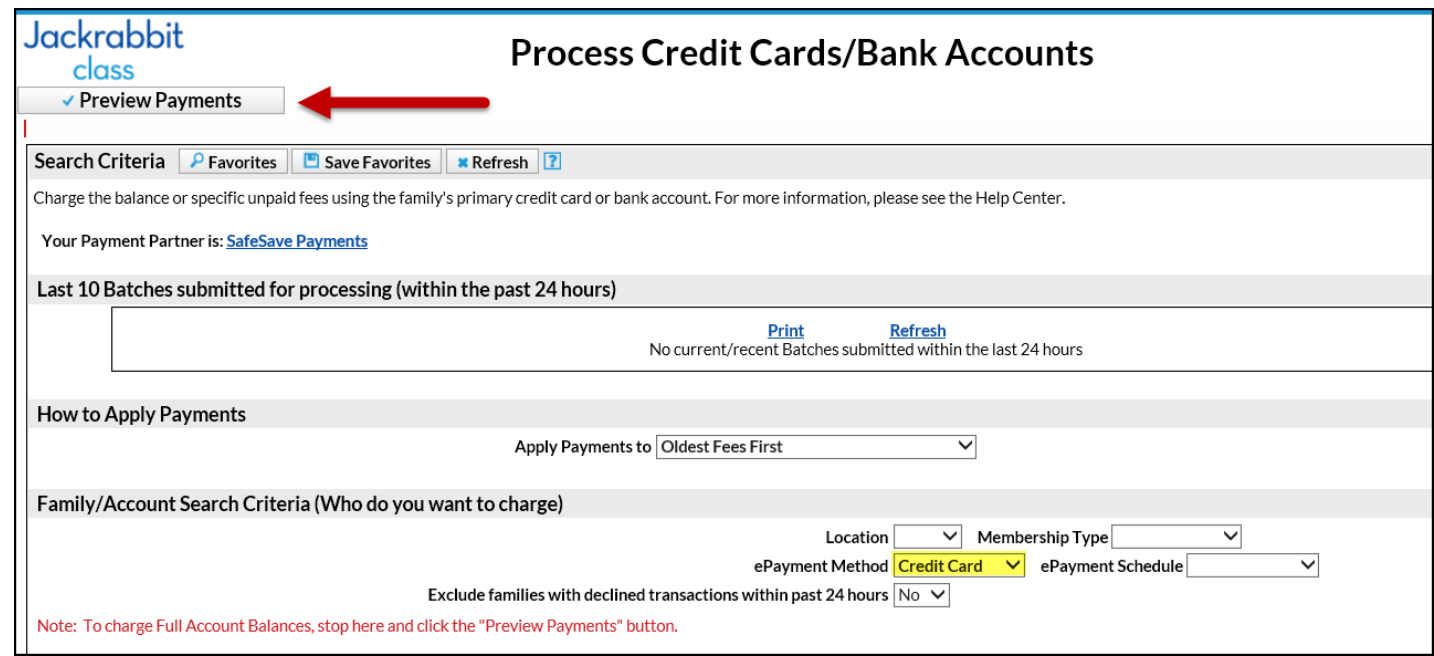

What you see above are the defaults. All you have to do is **Preview Payments**.

This will show you how much money will be attempted for processing and how many families. If you like, you can preview the transactions being processed.

![](_page_16_Picture_16.jpeg)

Lastly, you will select Process Payments to complete the eBatch. Jackrabbit will ask if you are sure …

![](_page_16_Picture_17.jpeg)

When all cards have been processed, you will see the following screen …

![](_page_17_Picture_58.jpeg)

This is the only time you will see this screen exactly as displayed. You may want to print it out. If you don't, you can always run a **Transactions>Search** for just ePayments to get the same information with more details including a total amount processed and collected.

Depending on the size of your organization, the entire process of collecting your payments through eBatch will take anywhere from 1-30 minutes on average.

If you also accept ACH/Bank Drafts, you will repeat this entire step and choose **ePayment Method = Bank Account**.

## <span id="page-17-0"></span>**Summary**

We are confident you will enjoy the efficiency of the effortless process of Total ePay and so will your parents.

<span id="page-17-1"></span>If you have any questions regarding this process, please contact our ePayment Team at [ePayments@Jackrabbittech.com.](mailto:ePayments@Jackrabbittech.com)

## **Printable Checklist**

![](_page_18_Picture_116.jpeg)

- □ C&H Financial
- $\Box$  SafeSave Payments

 $\Box$  The Plan – prepare your marketing plan for Total ePay

Settings...

 $\square$  Who Can Process Voids and/or Refunds

 $\Box$  Credit Card & Bank Account Settings

 $\square$  Email Notification Settings

Online Web Registration:

□ Agreement Text

Parent Portal:

 $\Box$  Optional Parent Portal (fees & payments)

Notify your families

Post Tuition Fees

Process Credit Cards – the Power of eBatch